## **MANUAL DE USUARIO - TRÁMITE POR CERTIFICADO DE ESTUDIOS**

**NOTA:** El trámite puede ser presentado cuando el estudiante lo requiera. El certificado de estudios es un documento en el cual se consignan las notas, niveles, fechas de estudios de manera histórica y su emisión es en base al nivel del idioma (el [nivel puede ser consultado](https://www.facebook.com/Instituto-De-Idiomas-Unsaac-105966826488206/photos/998815327203347) de acuerdo al número de ciclos estudiados).

## **1. DATOS DEL INTERESADO**

A. Escoja el tipo de usuario para realizar el trámite

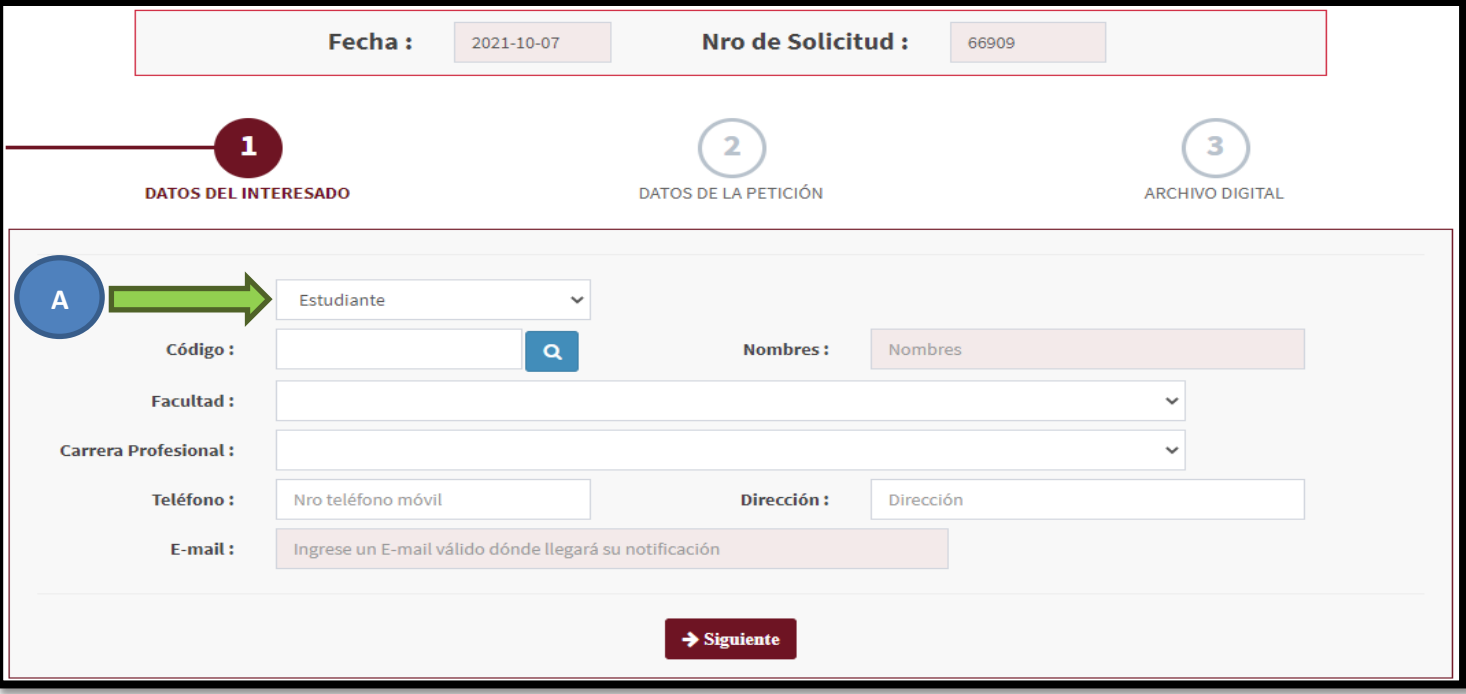

- B. Seguidamente (según el tipo) digite su código de estudiante UNSAAC, número de DNI o número de RUC
- C. Haga clic en la lupa

**NOTA:** *Para extranjeros tendrá que ingresar manualmente toda la información solicitada (No use la lupa)*

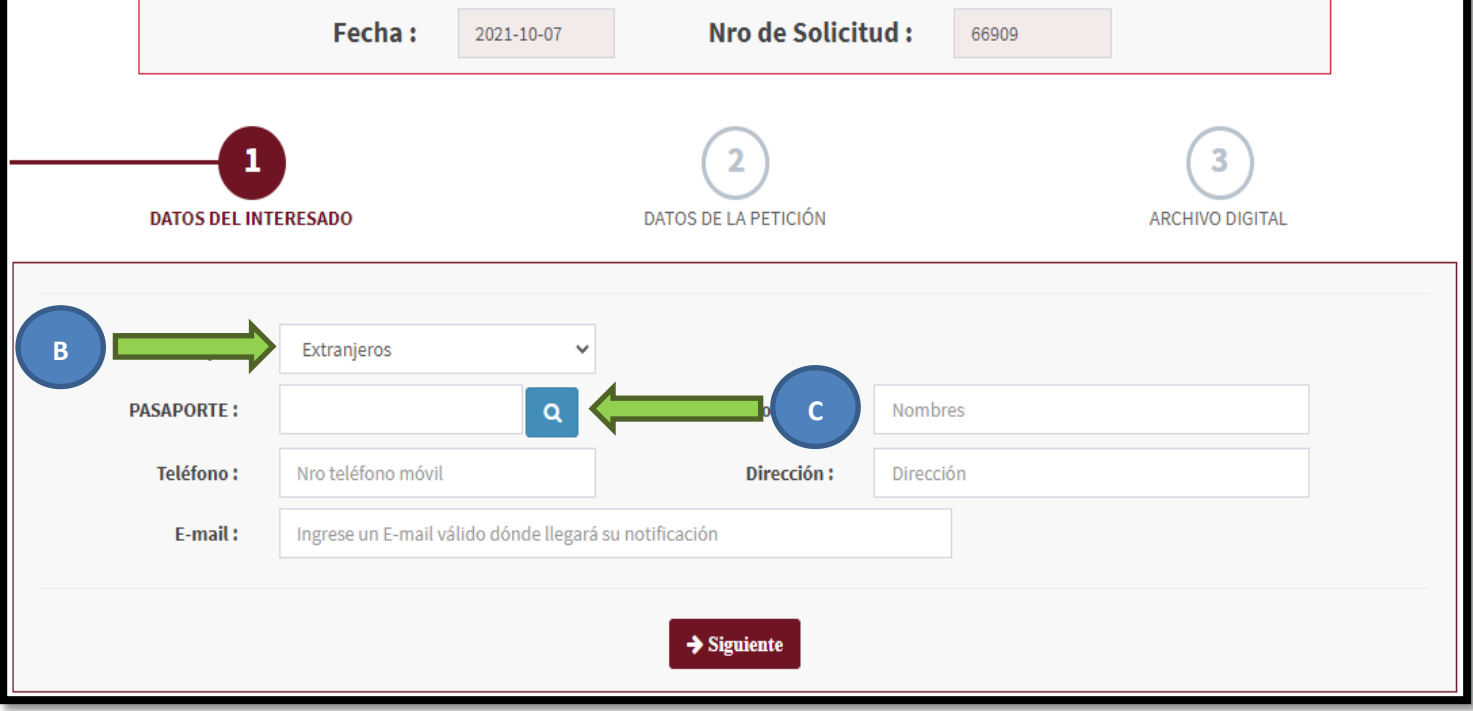

- Si sus datos son correctos el sistema automáticamente ubicará sus nombres y apellidos
- Es altamente recomendado digitar un **mail válido** para enviar el documento solicitado firmado digitalmente y/o su número telefónico para una posterior comunicación con Ud., en caso sea necesario.
- Opcionalmente debería completar los demás campos con sus respectivos datos.

## **2. DATOS DE LA PETICIÓN**

- D. Seleccione la CATEGORÍA, debe ser **"INSTITUTO DE IDIOMAS"**.
- E. Seguidamente escoja la casilla **"CERTIFICADO DE ESTUDIOS - INSTITUTO DE IDIOMAS"**

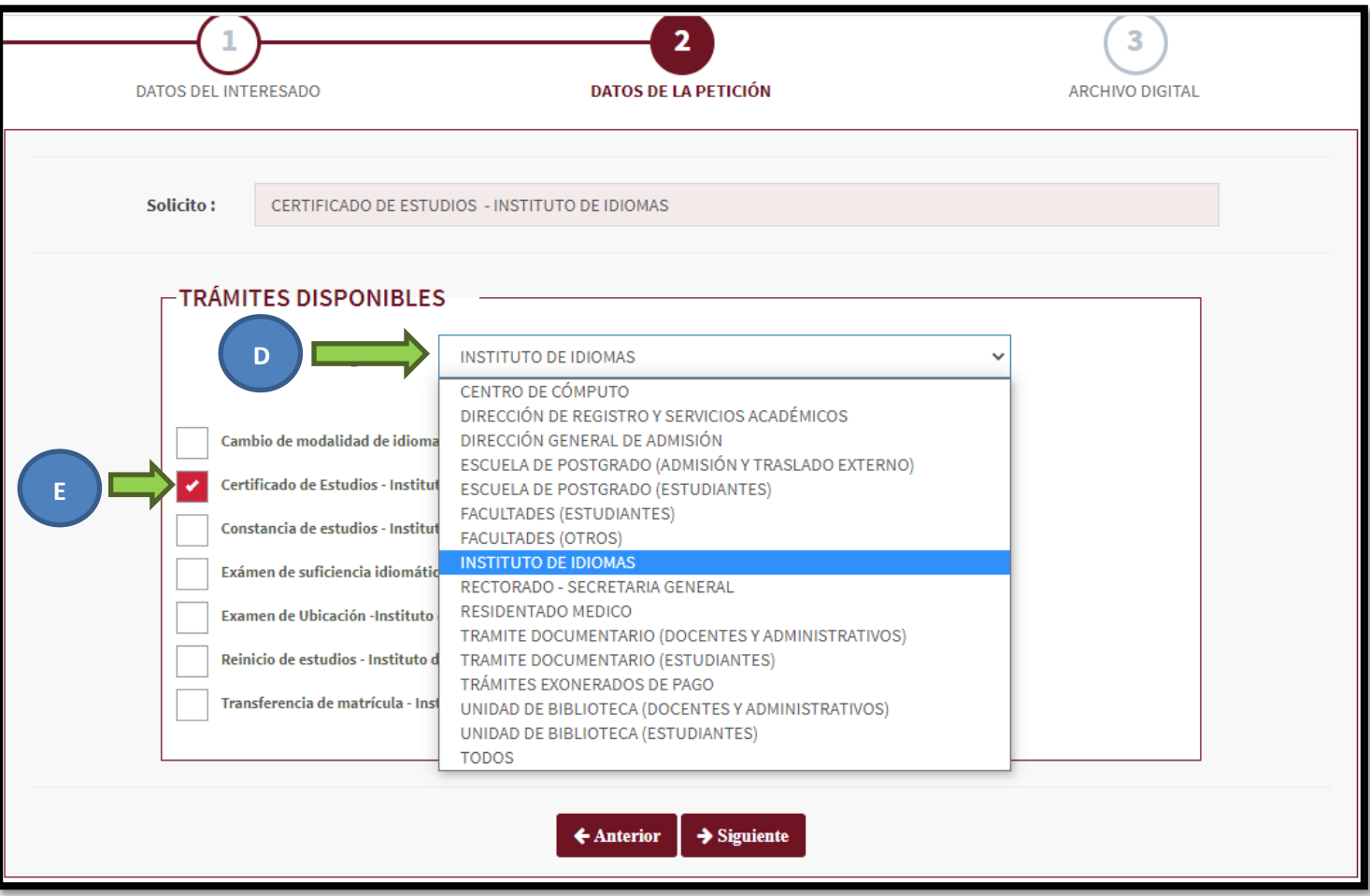

## **3. ARCHIVO DIGITAL**

F. Obligatorio cargar: Recibo por nivel del certificado de estudios (pagado desde la [página del IID\)](http://idiomas.unsaac.edu.pe/?op=pago), Fotocopia de DNI y 02 fotografías tamaño carnet a color en terno reciente **(SOLO SI SE TRATA DE MENORES DE EDAD)**.Si no adjunta o carga ningún documento la Unidad de Trámite/Instituto de Idiomas no se hará responsable de interpretar su petición por ende no será tramitada.

**NOTA:** *Los requisitos deberán ser adjuntados en un solo archivo PDF.*

G. En el campo "Aclare su Petición" deberá aclarar el idioma del certificado + nivel del certificado + código del IID **NOTA:** Si Ud. no recuerda su código del IID puede buscarlo desde la [página del IID](http://idiomas.unsaac.edu.pe/?op=notas)

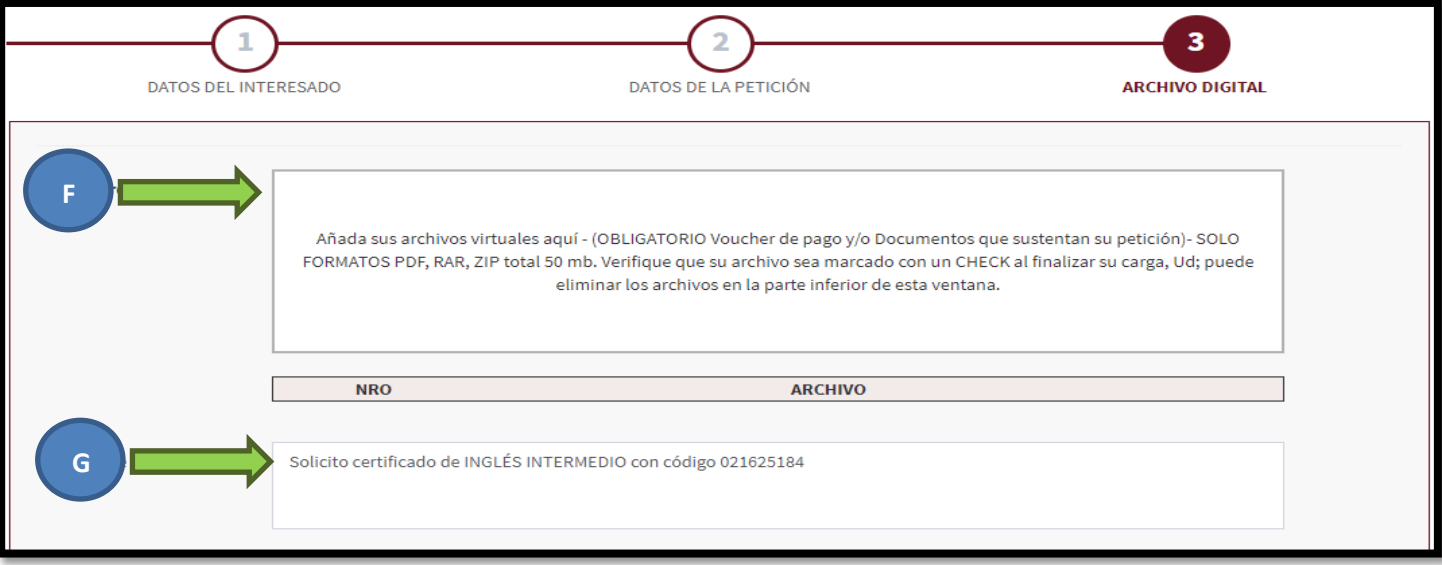

**MUY IMPORTANTE:** VERIFIQUE QUE SUS ARCHIVOS ADJUNTADOS CONTENGAN EL ÍCONO CHECK

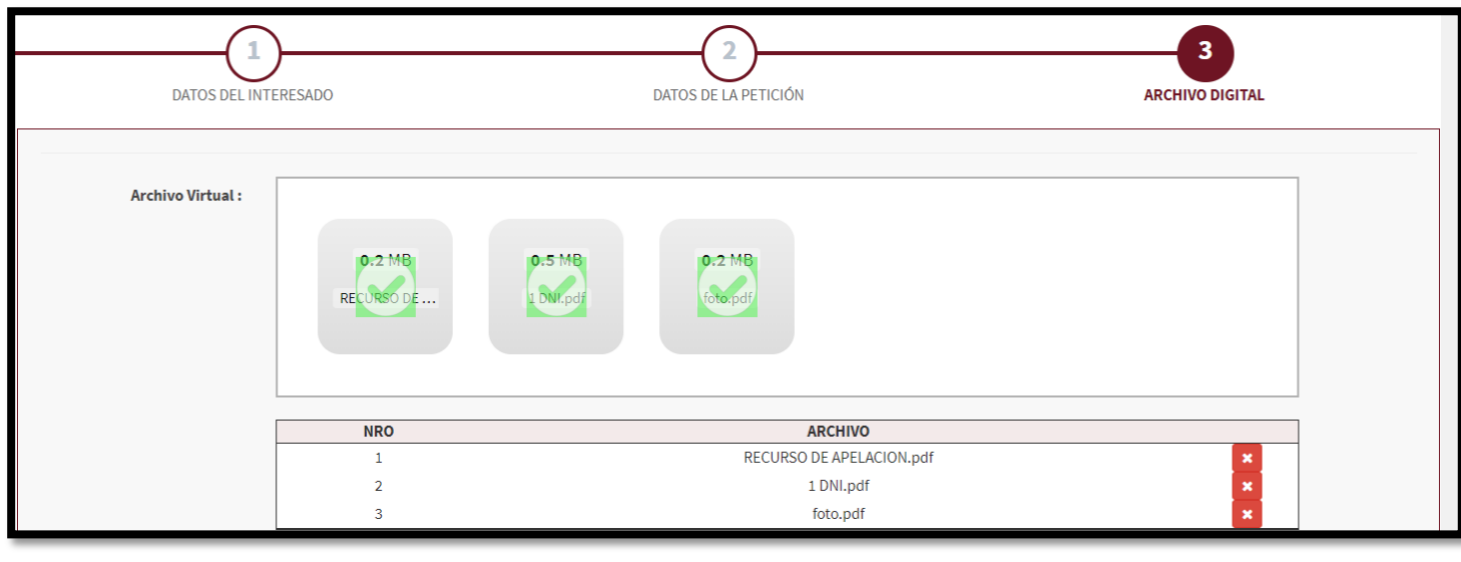

 $\pmb{\times}$ Usted puede contar la cantidad de documentos y/o eliminar los adjuntos haciendo clic sobre el botón

- H. Deberá hacer clic en el "check box" obligatoriamente para validar que no es una "máquina" quien realiza la petición
- I. Finalmente Ud. Deberá hacer clic en GUARDAR y recibirá un mensaje de confirmación con el número de expediente generado para que pueda posteriormente realizar su seguimiento **(deberá anotarlo)**

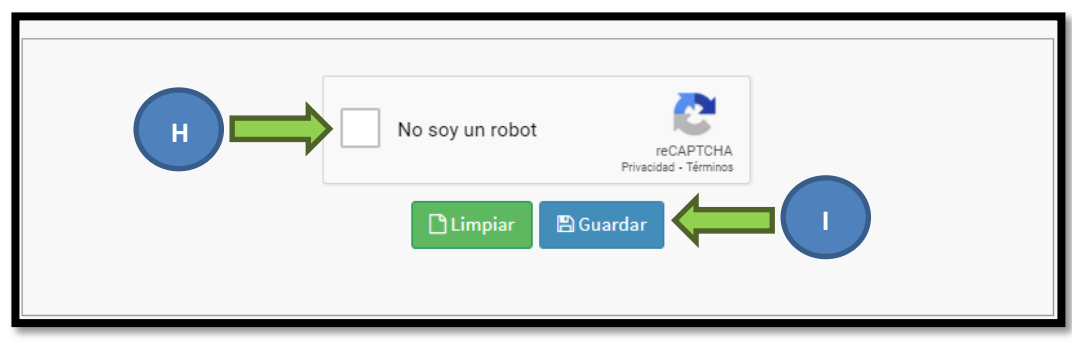

**NOTA:** El seguimiento puede ser realizado en tiempo real y desde la [página de seguimiento PLADDES](https://tramite.unsaac.edu.pe/tramite/seguimiento) (15 días hábiles como plazo máximo hasta dar respuesta)

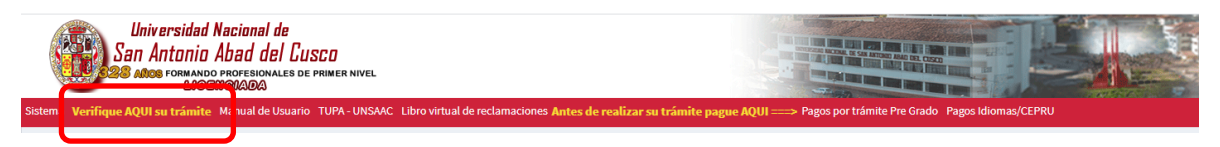